### **1. Introduction**

L'objectif de ce cours est d'apprendre à utiliser le logiciel SPIP en tant que rédacteur. Ce cours ne requiert aucune connaissance informatique préalable à part savoir naviguer sur Internet.

SPIP est un logiciel de la famille des CMS (Content Management System). Il permet de gérer automatiquement un site Internet avec une équipe de personnes sans avoir besoin de l'aide d'un webmaster pour les mises à jour.

SPIP est un logiciel libre et gratuit. Pour plus d'informations ou consulter la documentation complète, aller sur le site http://ww.spip.net

### **2. Architecture d'un site SPIP**

Un site SPIP est toujours composé de deux parties

#### **2.1. Partie publique**

Comme son nom l'indique, il s'agit de la partie accessible à tous les internautes. Vous trouvez toutes les fonctions d'un site Internet classique : des rubriques, des articles, un moteur de recherche, parfois des forums…. Vous pouvez naviguer librement mais il est impossible de modifier le contenu des pages.

Exemple de partie publique : http://www.monsite.org

#### **2.2. Partie privée**

La partie privée (parfois appelée back-office) est destinée à la rédaction et à la gestion du contenu. Elle est accessible uniquement aux administrateurs et aux rédacteurs. Pour y accéder, il faut ajouter /ecrire/ à l'adresse de votre site

Exemple partie privée : http://www.monsite.org/ecrire/

Sur cette page d'identification, on vous demande un identifiant et mot de passe qu'un administrateur vous aura préalablement donné (Sur certains sites, il est possible de s'inscrire librement en tant que rédacteur). Une fois identifié vous accédez à l'interface privé de SPIP qui permet d'écrire des articles et de participer à la vie rédactionnelle du site.

# **3. Utiliser la partie privée de SPIP (back-office)**

### **3.1. Présentation de l'interface**

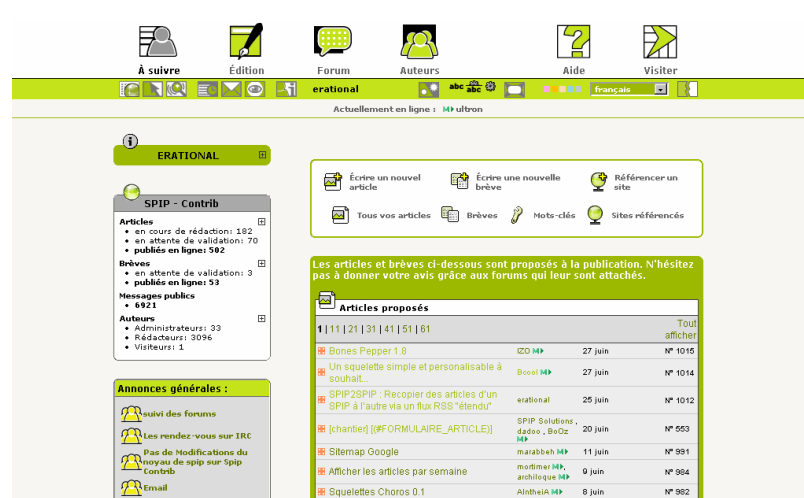

Il est possible que votre interface soit légèrement différente selon la version de SPIP sur lequel vous travaillez. Il est possible de personnaliser cette interface (couleur, taille, langue….) grâce au menu :

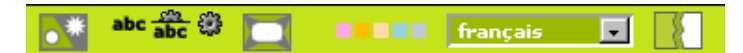

Astuce : Il est conseillé de travailler dans l'interface complète pour avoir accès à toutes les fonctions de SPIP (mots-clés, prévisualisation …) Pour basculer dans l'interface complète, cliquer sur le premier bouton du menu précédent.

#### **3.2. Ecrire son premier article**

Vous allez écrire votre premier article. Il faut d'abord choisir **où** l'écrire. SPIP range ces objets dans des rubriques. Pour comprendre l'organisation de ces rubriques, allez dans le menu **édition.**

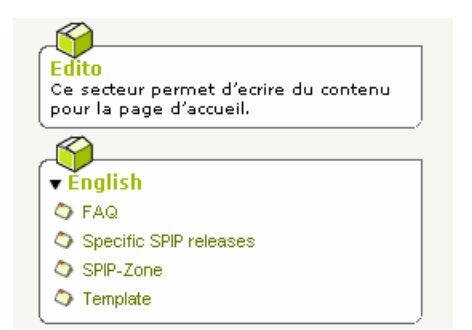

Choisir la rubrique dans lequel vous voulez écrire votre article et cliquez sur l'icône **écrire un nouvel article**

접 Écrire un nouvel article

Vous accédez à la page de rédaction de l'article. Compléter les champs titre, texte, …. et **valider**. SPIP enregistre votre article et vous affiche le résultat. Attention, pour l'instant votre article n'est pas disponible dans la partie publique. Il est considéré en cours de rédaction. Vous pouvez alors **demander la publication de l'article** ou continuer à travailler dessus pour ajouter des éléments ou corriger des fautes.

#### **3.3. Demander la publication d'un article**

Quand votre article est prêt, il faut demander sa publication pour qu'il apparaisse dans la partie publique. Aller sur cet article ( grâce au menu **édition** ) et cliquez sur l'icône suivante

Votre article est alors soumis aux administrateurs qui vont décider de le publier ou non. Cette validation est une validation humaine, elle peut donc prendre du temps. Pour voir l'évolution des demandes de validations d'articles, aller au menu **A suivre** 

Dès que votre article est accepté, il passe dans la partie publique ! Si l'article ne convient pas, il est jeté à la poubelle ou l'administrateur peut vous demander de le reprendre.

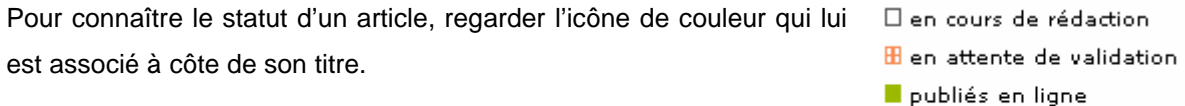

#### **3.4. Modifier un article**

Aller sur cet article (grâce au menu **édition**) et cliquez sur l'icône **modifier**

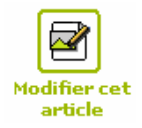

Lorsque votre article est terminé, vous pouvez proposer sa publication. [7] Demander la publication de cet article

> **El** refusés B à la poubelle

Attention : il est impossible de modifier l'article d'un autre rédacteur. Il est aussi impossible de modifier un article qui a déjà été publié et placé en ligne (même si c'est le vôtre).

# **4. Ecrire un article complet**

Nous allons maintenant écrire un article complet avec des images, de la typographie et en lui ajoutant des documents.

### **4.1. Utiliser la typographie**

Pour conserver une cohérence graphique générale, vous ne pouvez pas modifier entièrement l'aspect de votre texte comme dans un traitement de texte classique. Le choix des polices, les tailles ont été choisi à l'avance par l'équipe technique du site.

Par contre, vous pouvez enrichir la typographie de votre article. Pour utiliser cela, vous pouvez utiliser la barre typo (non disponible sur certains navigateurs mac) lors de la rédaction de l'article:

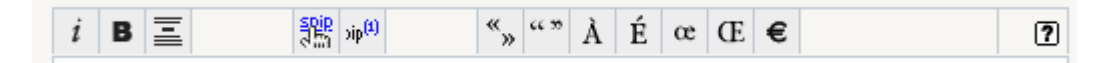

Pour utiliser cette barre, sélectionner le texte qui vous voulez mettre en forme et cliquer sur un bouton (italique, gras, titre, lien hypertexte, ….). Apparaît alors un code autour du texte sélectionné. Ce code est un raccourci pour décrire la mise en forme. Une fois habitué, vous pourrez directement taper ce code de mise en forme (voir Annexe).

Afficher la phrase alice rencontre bon en gras : {{alice rencontre bob }}

Pour les usagers avertis, il est aussi possible de taper du code HTML.

Attention : l'apparence de l'article dans la partie privée et la partie publique n'est pas la même. Dans certains sites SPIP, vous disposez d'une fonction **prévisualisation** qui permet de tester l'apparence avant publication.

Voir en annexe de ce document, un résumé pour tous les raccourcis disponibles

#### **4.2. Contraintes du HTML : les espaces blancs et les retours chariots**

Les articles SPIP sont présentés dans le langage des pages web : le HTML.

Le HTML présente quelques particularités et limitations

#### **Les espaces blancs**

Les espaces blancs ne sont pas pris en compte et les effets de tabulations, de marges sont simplement ignorés

Ex. chat et chien s'affichera chat et chien

#### **Les retours chariots**

Il existe deux retours chariots sous SPIP :

- le retour chariot (appuyer deux fois sur entrée) qui crée un paragraphe
- le simple retour à la ligne qui se crée en appuyant une fois sur entrée (pour être au début de ligne) et en plaçant le raccourci \_ ma nouvelle ligne

#### **4.3. Ajouter un lien**

Pour créer un lien externe : [aller sur google->http://www.google.com]

Pour créer un lien interne au site :

Vers un article : [aller sur l'édito->12] où 12 est le numéro de l'article édito

Vers une rubrique : [aller sur actu->rub5] où 5 est le numéro de la rubrique actualité

Astuce : Vous pouvez utiliser la syntaxe courte, dans ce cas c'est SPIP qui trouvera automatiquement le titre de votre hyperlien

Exemple : [->12] affiche un lien vers l'article 12 en prenant comme lien le titre de l'article 12 « Actualités de la GBA »

#### **4.4. Ajouter une image**

Vous pouvez illustrer vos articles avec autant d'images que vous voulez. Attention d'utiliser des images adaptées au web, c'est à dire d'une taille inférieure à 800 pixels de large et de moins de 40 Ko.

### **Méthode pour ajouter un image**

- 1. Ecrire votre article et le valider (indispensable)
- 2. Modifier cet article > Ajouter une image (ne pas dépasser un fichier > 2 Mo)

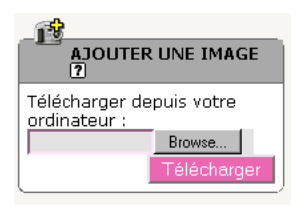

3. Un aperçu d'image apparaît Vous pouvez ajouter le titre ou une description à l'image

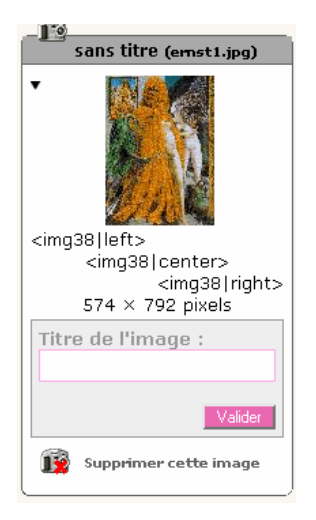

4. Il faut maintenant placer l'image dans votre article. Copier le raccourci typographique sous l'image (du genre <img156|left>) et collez-le la où vous voulez que l'image apparaisse dans votre article. Ne pas oublier de valider de nouveau votre article pour enregistrer les modifications.

#### **4.5. Ajouter un document**

Pour ajouter un document, procéder comme pour les images. Vous pouvez ajouter de nombreux formats (pdf, zip, doc, ….) Attention le poids de chaque document ne doit pas excéder 2 Mo.

SPIP ajoute une icône pour permettre à l'internaute de télécharger ce document.

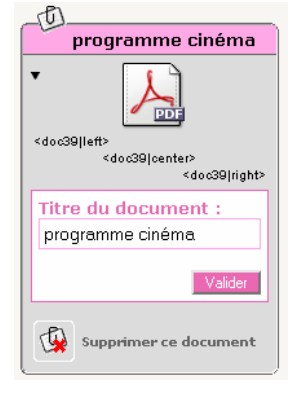

#### **4.6. Ajouter un document externe**

Vous pouvez aussi ajouter des documents externes au site comme un morceau de musique ou une vidéo issu de YouTube, DailyMotion, Google vidéo….

Aller sur le site distant, copier le code HTML souvent indiqué sous la vidéo

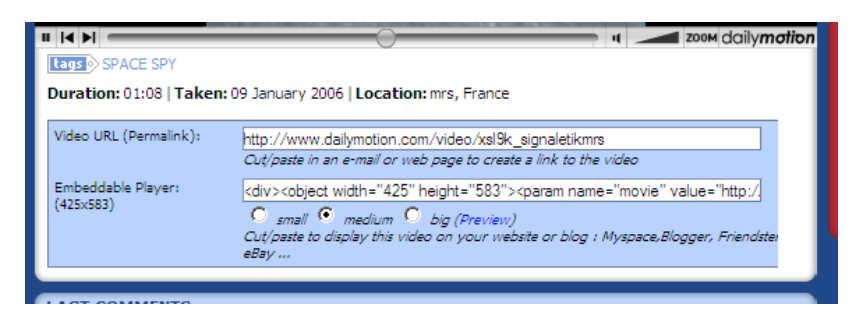

Coller ce code HTML directement dans votre article SPIP :

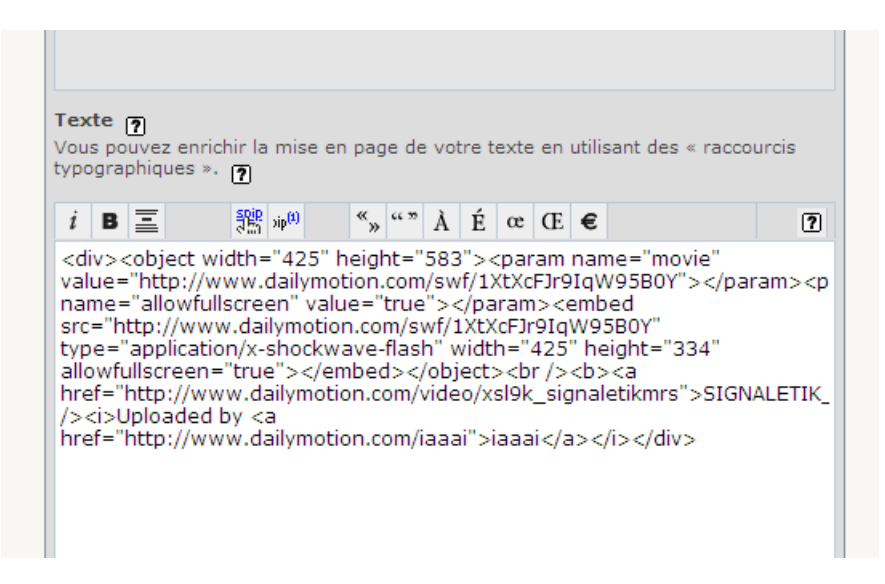

Votre vidéo est disponible :

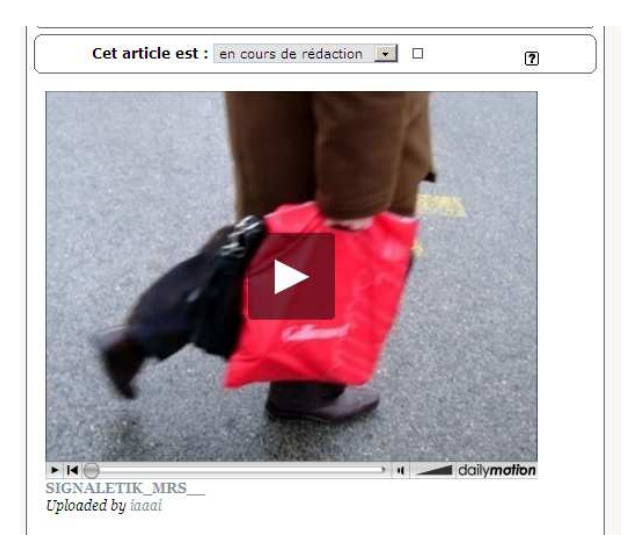

### **4.7. Ajouter des mots-clés**

Sur certains sites, il peut ajouter des mots-clés qui permettent de classer plus facilement les articles, pour ajouter un événement dans un agenda ….

Pour ajouter un mot-clé, aller sur votre article et aller sur l'onglet dédié.

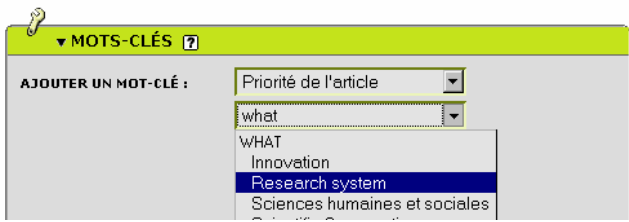

### **4.8. Ajouter d'autres auteurs**

Vous pouvez ajouter d'autres auteurs à votre article. Cela permet de co-signer un article commun. Attention : ajouter un auteur, lui donne le droit de modifier à sa convenance l'article.

# **5. Utiliser le multilinguisme**

Vous pouvez passer ce chapitre si vous utilisez un site monolingue.

Dans la plupart des cas de sites multilingues, on crée une rubrique principale par langue. Chaque rubrique principale (anglais, francais, arabe, …) fonctionne comme un mini-site indépendant. Vient ensuite le système de liens de traduction qui permet d'associer un article donné à ses traductions. Cette traduction n'est pas automatique, c'est à vous de l'écrire (ou à un traducteur dans l'équipe)

#### **5.1. Traduire un article**

Aller sur l'article que vous voulez traduire.et dépliez l'onglet **langue**

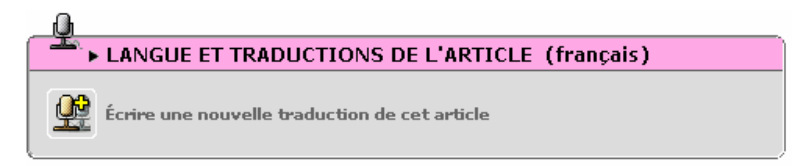

Vous arrivez sur un formulaire pour écrire votre traduction. Ne pas oublier de **déplacer l'article** dans la langue dans lequel vous le traduisez. Après avoir **validé**, dans l'onglet langue vous devriez voir la liaison entre les deux articles traduits :

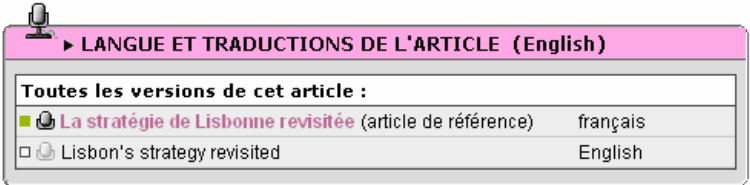

Il reste maintenant comme pour un article normal à demander la publication de votre traduction.

Attention : Les documents attachés à l'article ne sont pas traduits. Il faut donc le faire à la main. Par contre le pseudo code des images <imgNN> restent valables, vous n'avez pas à le reprendre ;

#### **5.2. Suivre l'évolution des traductions d'un site**

Aller dans le menu **Tout le site** qui permet de visualiser les articles qu'il reste à traduire

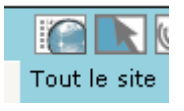

Emmanuel Lamotte **page 11** and the page 11 and the page 11 and the page 11 and the page 11 and the page 11 and the page 11 and the page 11 and the page 11 and the page 11 and the page 11 and the page 11 and the page 11 and

# **6. Autres fonctions**

#### **6.1. Page personnelle**

En tant que rédacteur, vous pouvez fournir des informations (biographie, coordonnées, …) qui seront reprises dans le site publique. Pour éditer ces informations aller dans le menu :

#### ۸i demo

Informations personnelles

Attention : La page auteur dans la partie publique n'est disponible que si, au moins, l'un de vos articles a été publié.

### **6.2. Autres outils intranet de la partie privée**

SPIP dispose d'autres outils dans la partie privée. Ces outils, lorsqu'ils sont utilisés par l équipe, peuvent servir comme intranet et pour synchroniser le travail de rédaction du site.

Voici les principaux outils disponibles :

- **Calendrier**
- Forum interne
- Système de messagerie
- Suivi des contributions des autres rédacteurs

# **7. En savoir plus…**

Dans la partie privée, vous avez une rubrique **Aide** complète, ne pas hésiter à la lire intégralement.

#### **Liens :**

http://www.spip.net/fr Le site officiel de SPIP http://www.spip-contrib.net/-Documentation- Autres documentations pour apprendre à utiliser SPIP

Merci de me signaler les erreurs et vos suggestions à faire sur ce document sur :

http://www.erational.org/contact.php

Emmanuel Lamotte **page 12** and the page 12 and the page 12 and the page 12 and the page 12 and the page 12 and the page 12 and the page 12 and the page 12 and the page 12 and the page 12 and the page 12 and the page 12 and

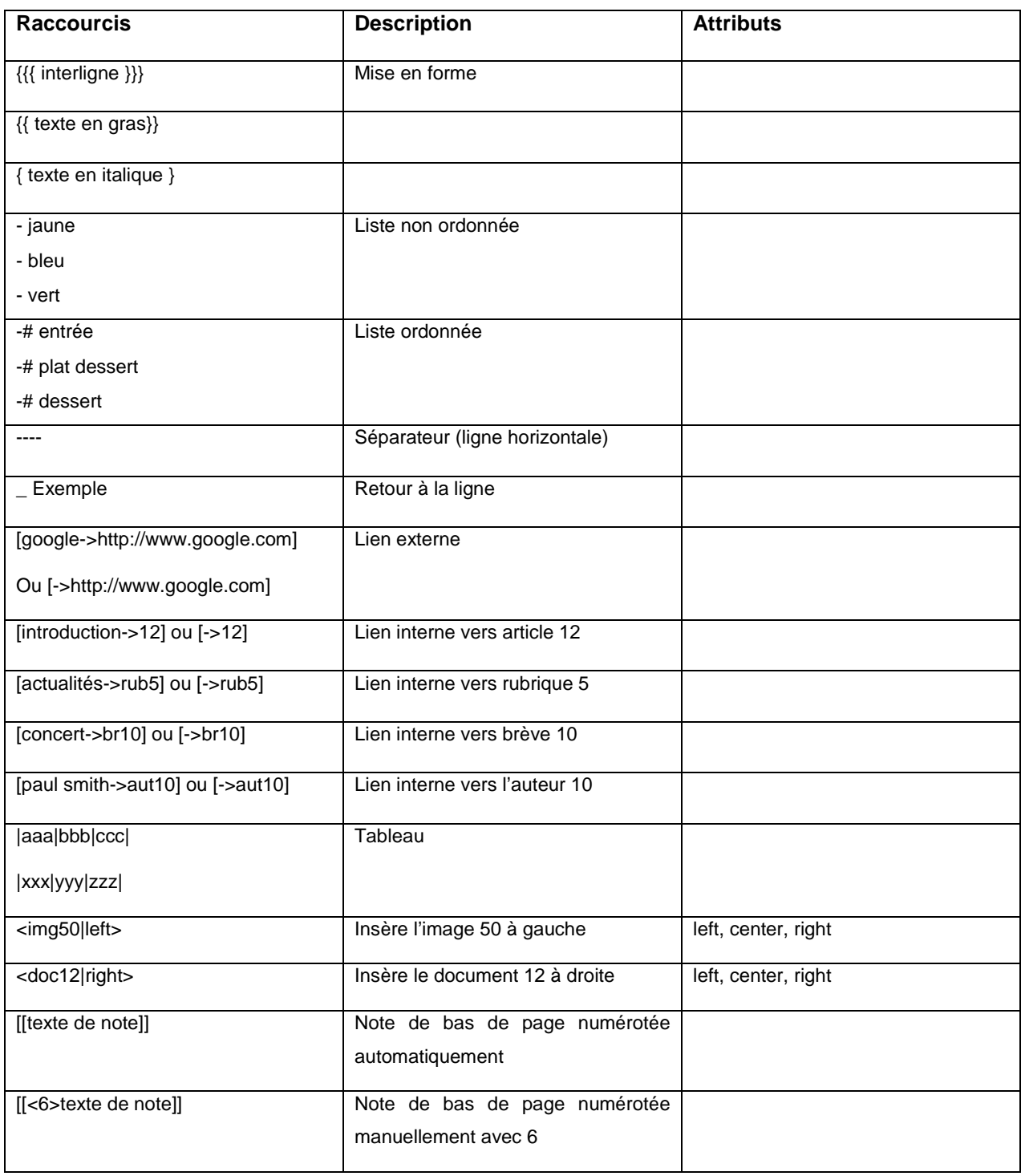

### **Annexe : Mémo des raccourcis typographiques**